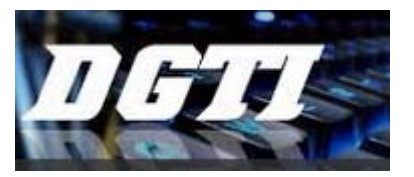

**UNIVERSIDADE FEDERAL DE LAVRAS DIRETORIA DE TECNOLOGIA DA INFORMAÇÃO**

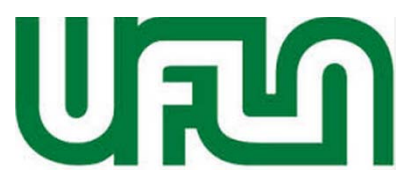

# **Elaborar Plano de Aplicação de Recursos Detalhado - PARD**

Este manual explica como elaborar o PARD das unidades orçamentárias.

- **Público Alvo**
	- Responsáveis pela elaboração do Plano de Aplicação de Recursos Detalhado (PARD) das unidades.
- **Finalidade**
	- Permitir que o usuário elabore o PARD da unidade
- **Requisito obrigatório**
	- Possuir no perfil de usuário o papel Gestor PARD ou ser Chefe da Unidade.

Entre no SIPAC no endereço sipac.ufla.br, informe o login e a senha. E recomendável a utilização do navegador de internet Mozila Firefox.

Verifique se você está acessando o sistema pela unidade correta.

Neste tutorial vamos elaborar o PARD da unidade 80.01.46 - Projeto Engenharias. Caso precise trocar de unidade clique no botão Modificar a Unidade do Usuário, conforme imagem da tela abaixo.

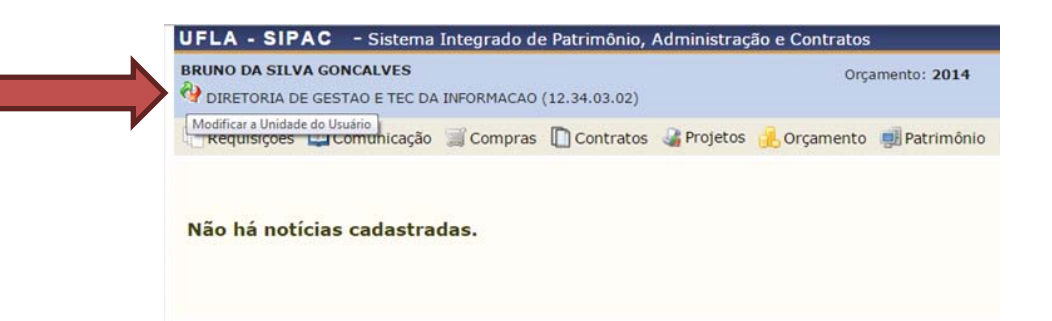

(No Portal Administrativo, em Orçamento, Plano de Aplicações, Clique em Criar Plano de **Aplicações Detalhado:**

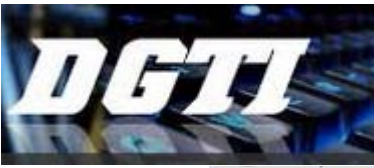

**DIRETORIA DE TECNOLOGIA DA INFORMAÇÃO**

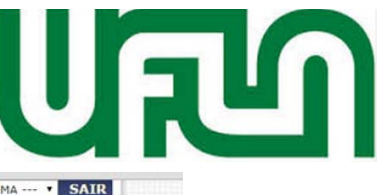

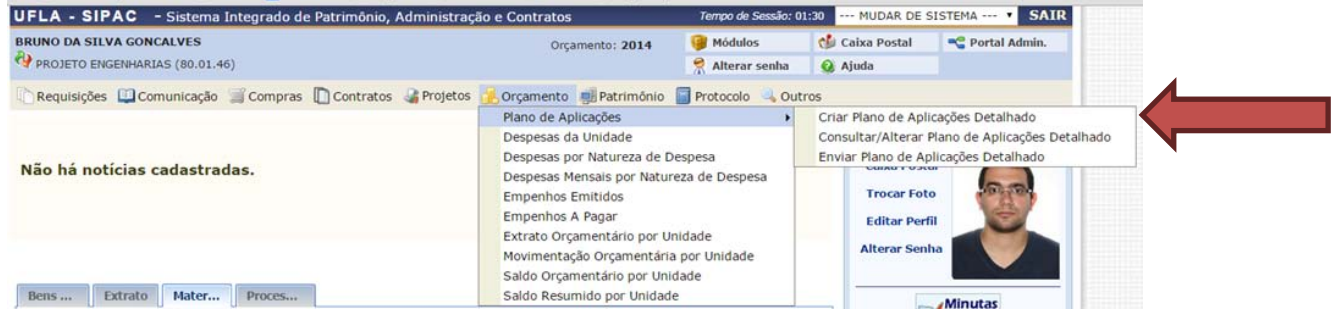

Em destaque estão as rubricas que devem ser detalhadas em materiais e serviços (Falar que valor estimado deve ser respeitado e que foi extraído do PAR).

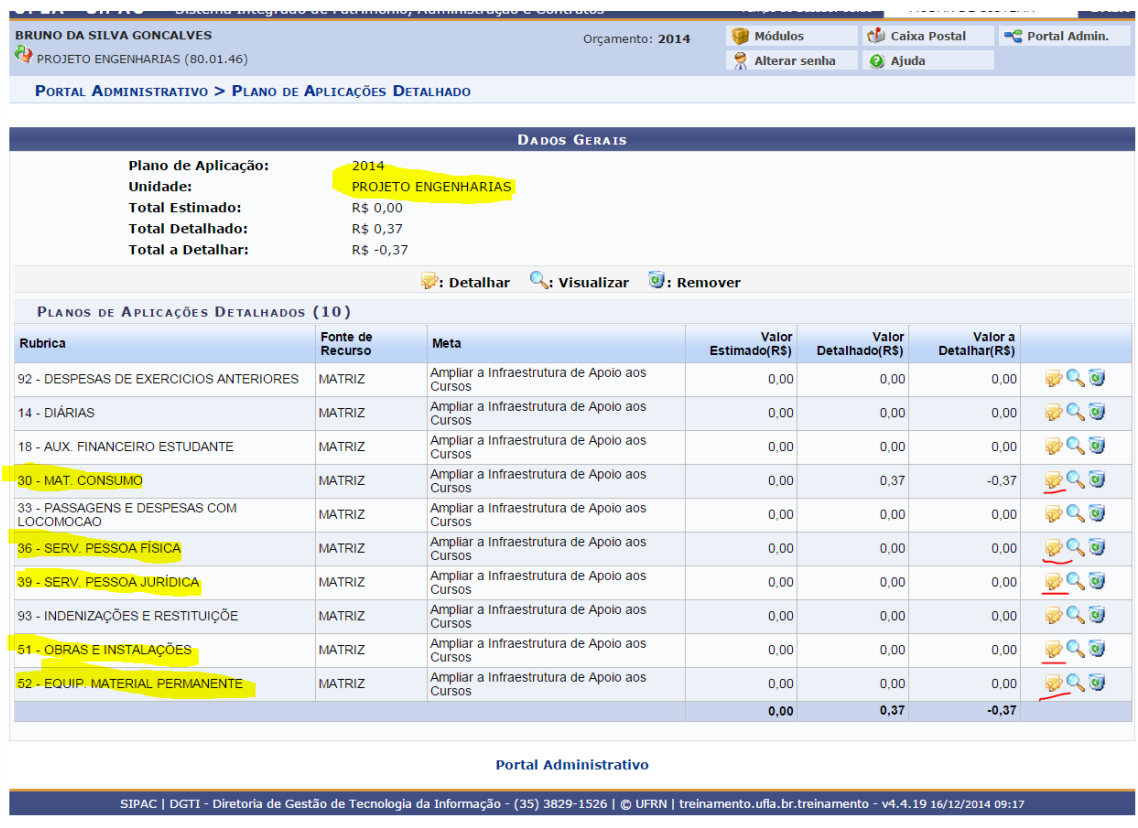

Nesse tutorial, para materiais, vamos detalhar a rubrica 52. As rubricas 51 e 30 seguem a mesma lógica.

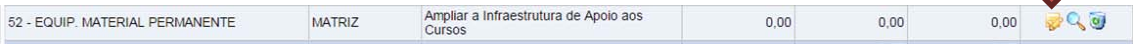

Selecione um grupo de material do catálogo. Alguns grupos estão divididos em subgrupos, como o do exemplo abaixo.

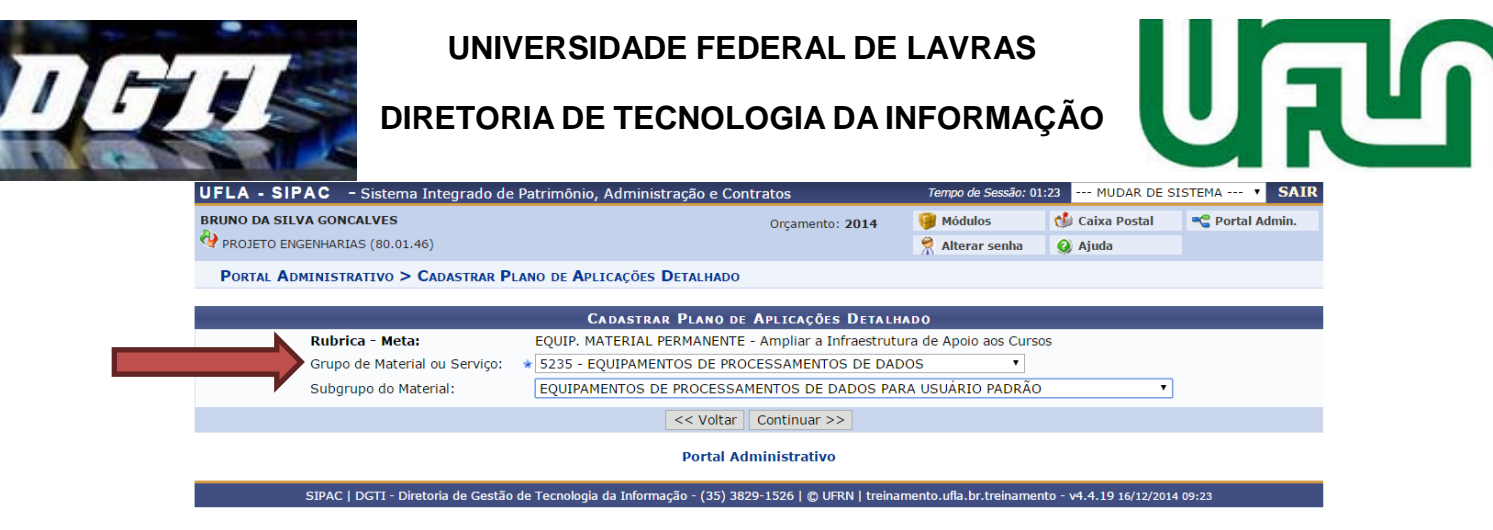

O SIPAC irá exibir todos os materiais ativos desse grupo para que o usuário detalhe seu planejamento. O usuário deverá inserir a quantidade dos materiais que irá precisar. O sistema calculará o total planejado de forma automática.

Caso o material que você precisa não esteja cadastrado, solicite o cadastro do material.

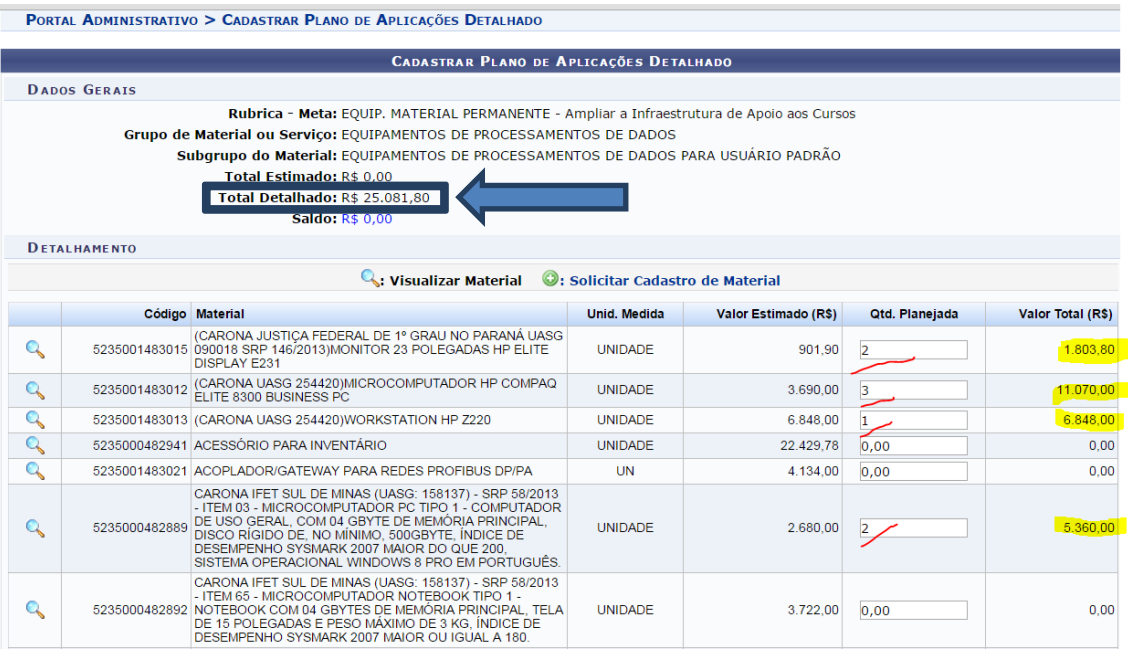

Após selecionar todos os materiais necessários à unidade, vá ao final da página e clique em salvar.

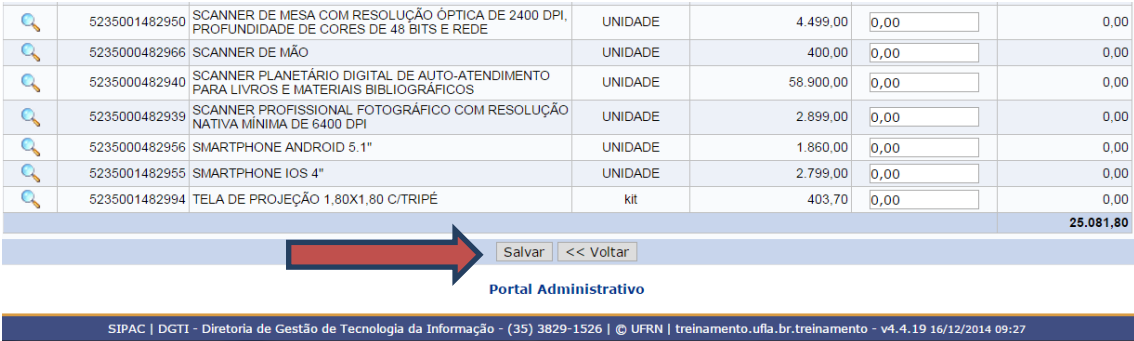

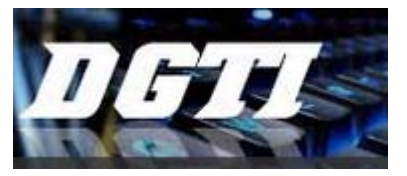

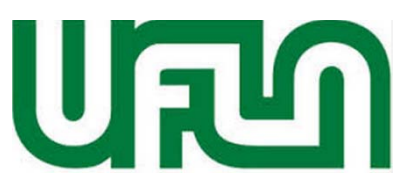

#### **Detalhar Diárias e Passagens.**

O sistema permite que o setor detalhe a quantidade de diárias por evento, com a quantidade e o valor por cidade. Caso o setor não tenha todas as informações, basta informar a quantidade 1 e o valor total solicitado no Plano de Aplicação de Recursos.

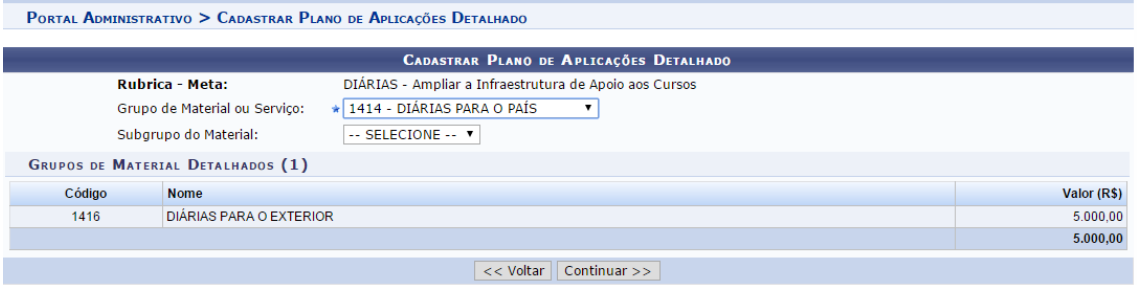

#### Informe os dados da viagem e clique em **Adicionar**

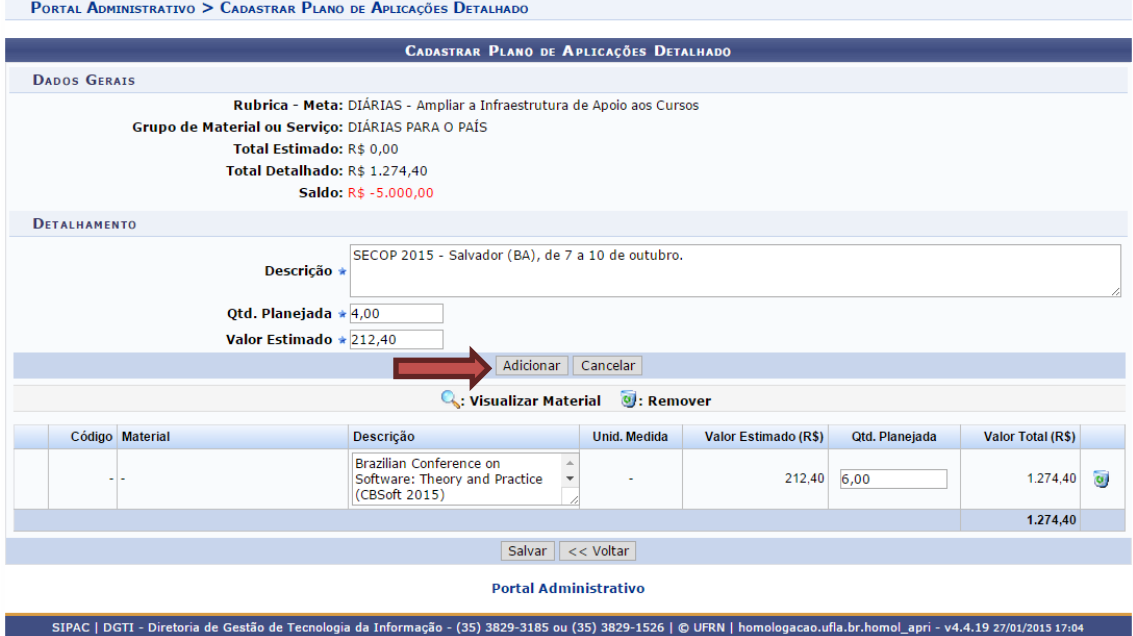

Depois de inserir todos os eventos clique em **SALVAR**

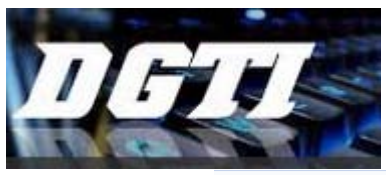

**DIRETORIA DE TECNOLOGIA DA INFORMAÇÃO**

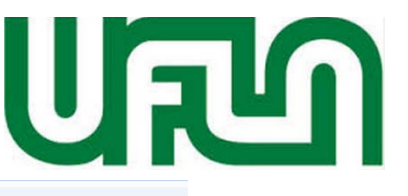

PORTAL ADMINISTRATIVO > CADASTRAR PLANO DE APLICAÇÕES DETALHADO

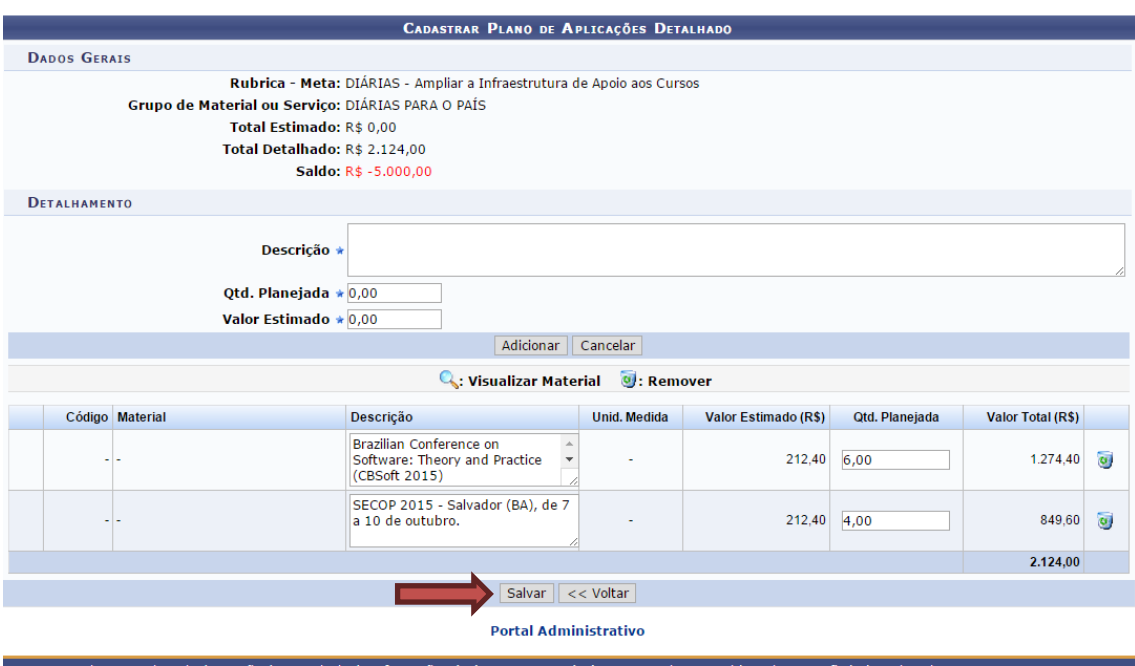

### **Rubricas que não serão detalhadas**

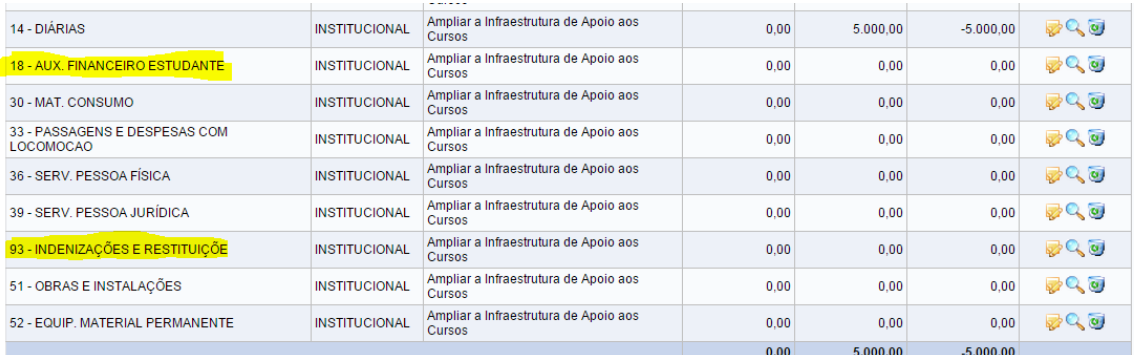

As rubricas 18, 3900 e 93 não serão detalhadas no PARD. Elas aparecem no sistema apenas para informar que a unidade receberá esse recurso no ano vigente.

## **SERVIÇOS**

O sistema tem o mesmo fluxo para requisições de serviços de pessoa jurídica e pessoa física.

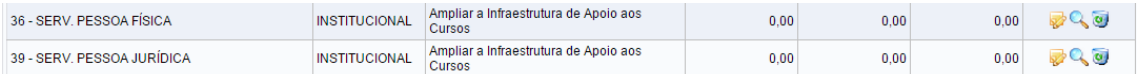

# **1º caso: Serviços não cadastrados no SIPAC**

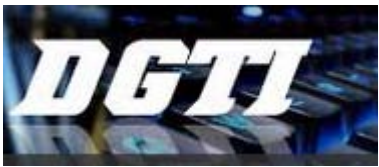

**DIRETORIA DE TECNOLOGIA DA INFORMAÇÃO**

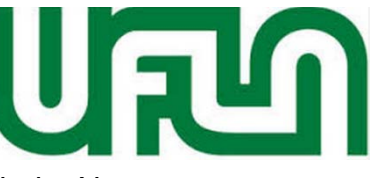

**1º Passo:** Selecione o grupo de serviço/elemento de despesa desejado. Neste tutorial, vamos usar o grupo 3659 – Serviços de Áudio, Vídeo e Foto.

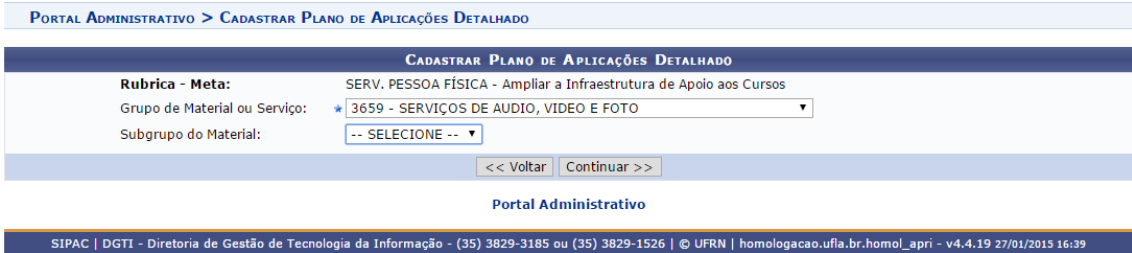

**2º Passo:** Descreva o serviço, informe a quantidade e o valor Unitário Estimado. Clique em adicionar.

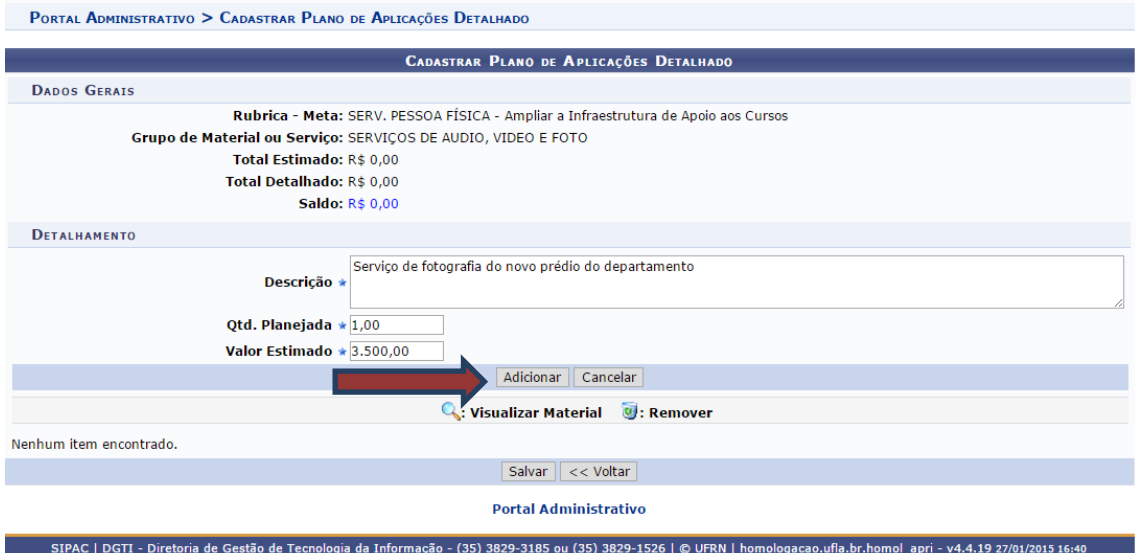

**3º Passo:** Depois de adicionado o serviço, caso não tenha mais nenhum para cadastrar, clique em Salvar.

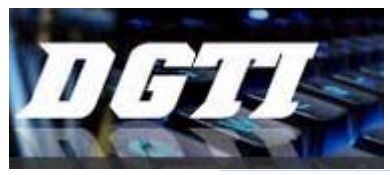

# **DIRETORIA DE TECNOLOGIA DA INFORMAÇÃO**

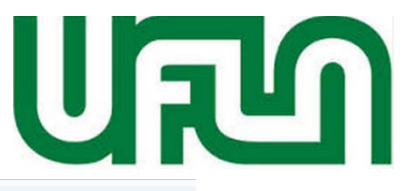

PORTAL ADMINISTRATIVO > CADASTRAR PLANO DE APLICAÇÕES DETALHADO

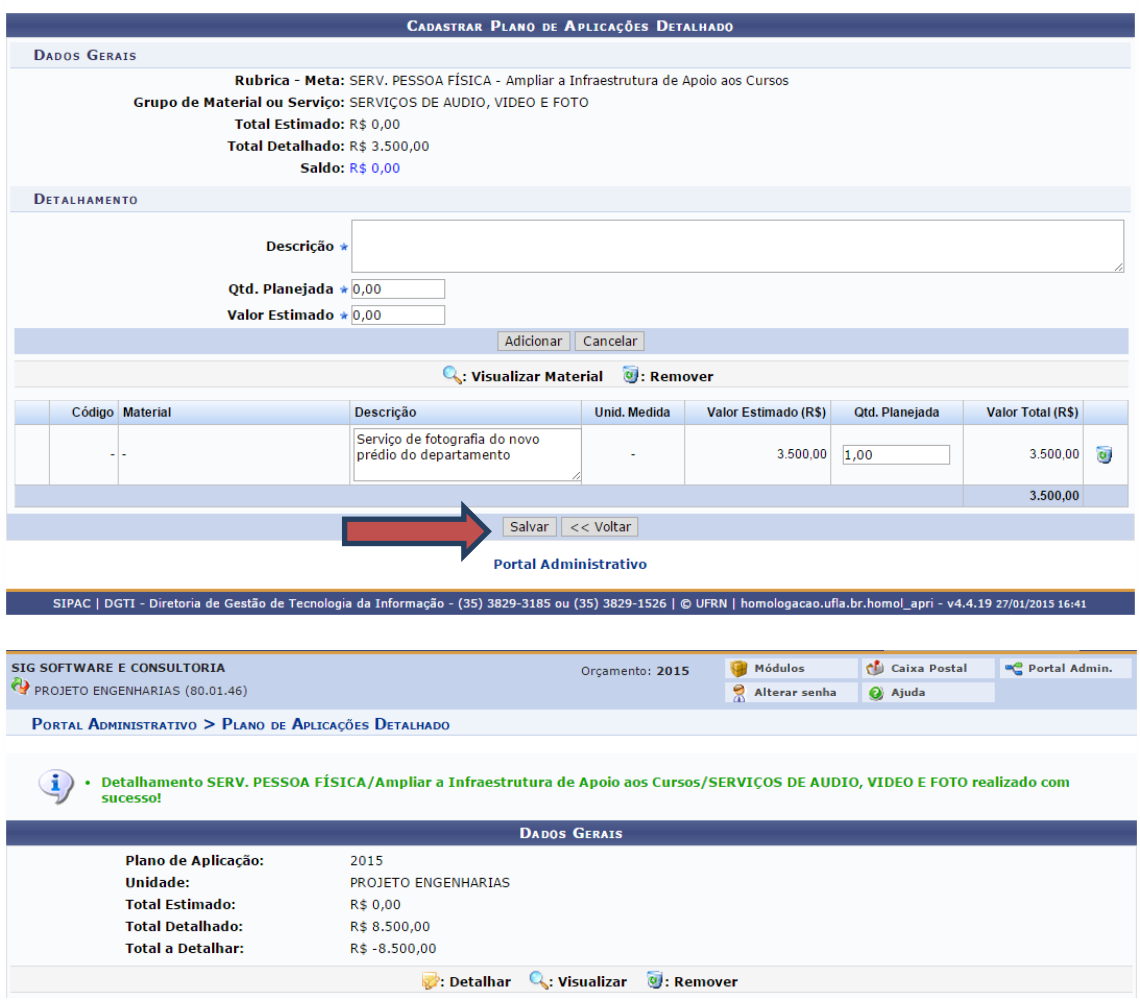

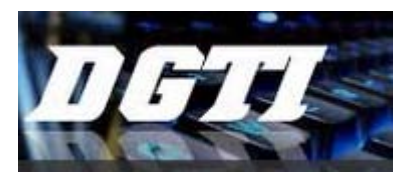

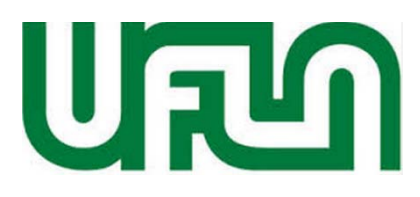

## **2º caso: Serviços cadastrados no SIPAC**

**1º Passo:** Selecione o grupo de serviço/elemento de despesa desejado. Neste tutorial, vamos usar o grupo 3992 – Serviços de Publicidade Institucional.

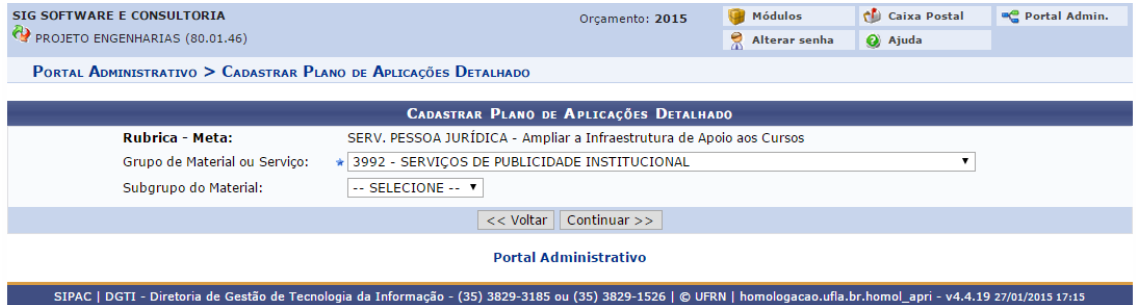

**2º Passo:** Informe a quantidade desejada de cada serviço cadastrado.

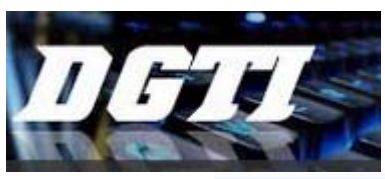

# **DIRETORIA DE TECNOLOGIA DA INFORMAÇÃO**

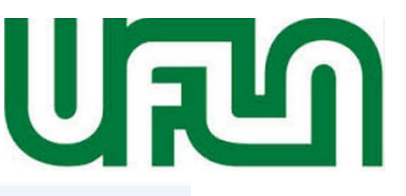

PORTAL ADMINISTRATIVO > CADASTRAR PLANO DE APLICAÇÕES DETALHADO

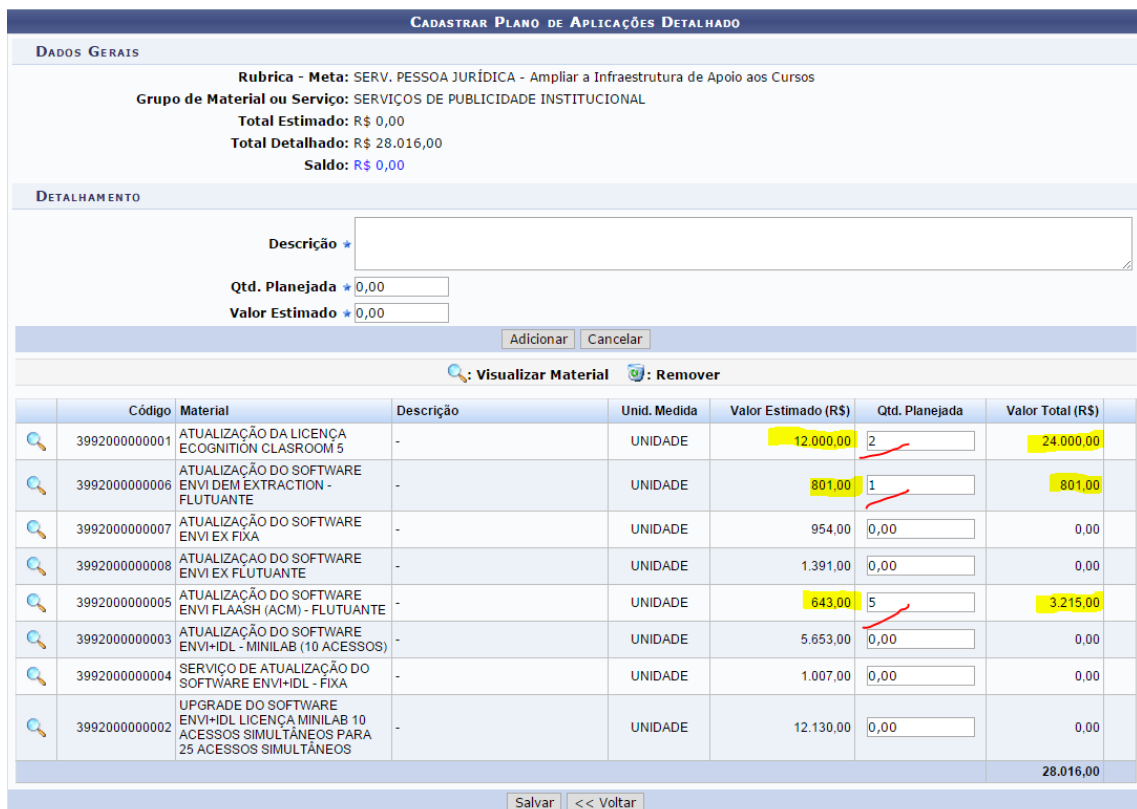

Caso seja necessário cadastrar algum serviço nesse grupo, também é possível seguindo os mesmos passos do **1º caso**.

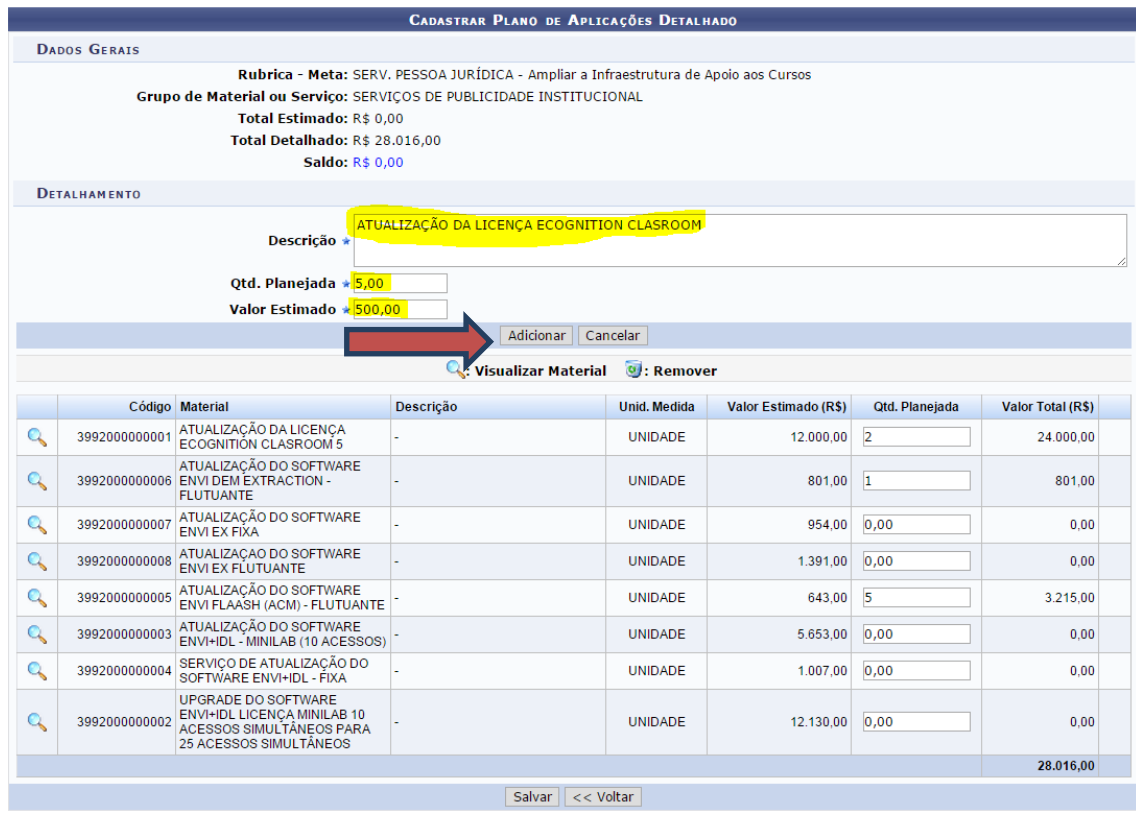

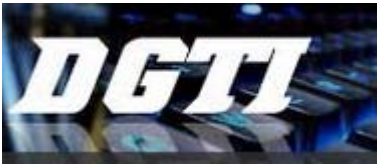

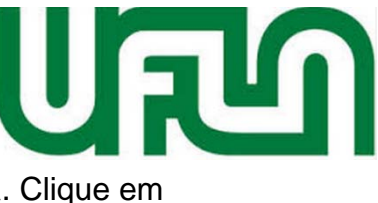

# **DIRETORIA DE TECNOLOGIA DA INFORMAÇÃO**

Os serviços cadastrados aparecerão na parte inferior da tela. Clique em **Salvar.** Em destaque estão todos os itens solicitados nesse grupo de serviço.

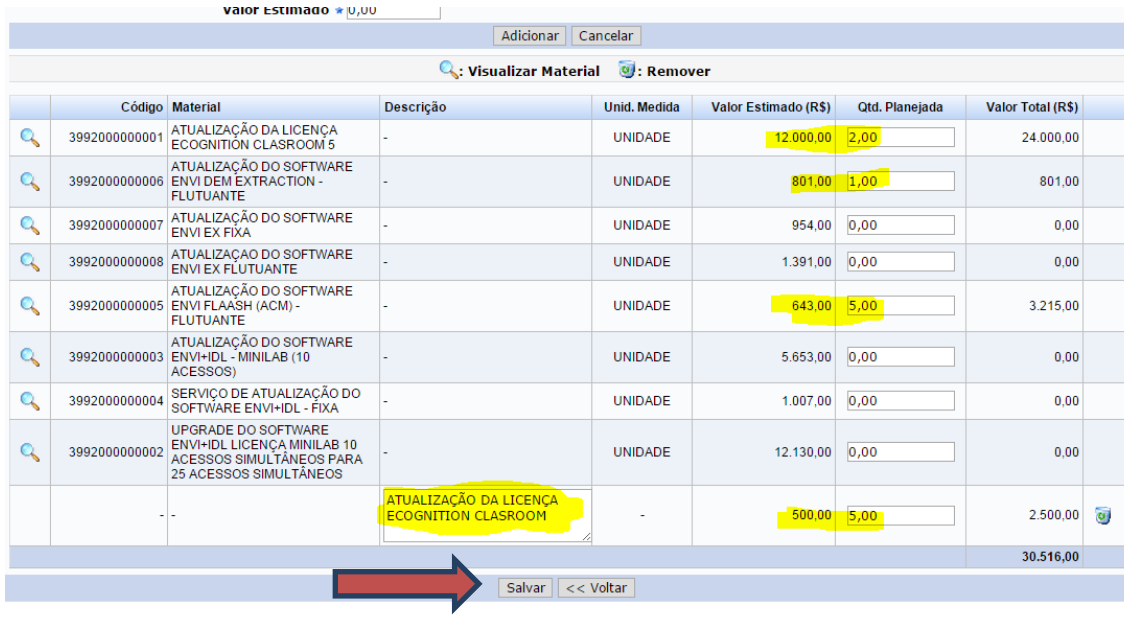

Portal Administrativo

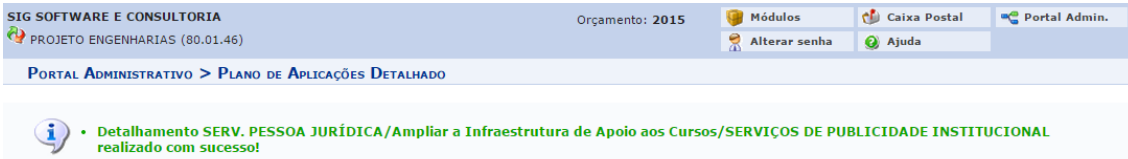